# **FALCON 4G CPE Router**

**User Manual Benutzerhandbuch**

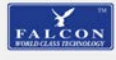

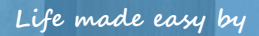

 $\bullet$ 

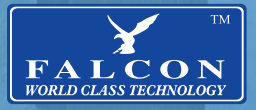

### **CONTENTS**

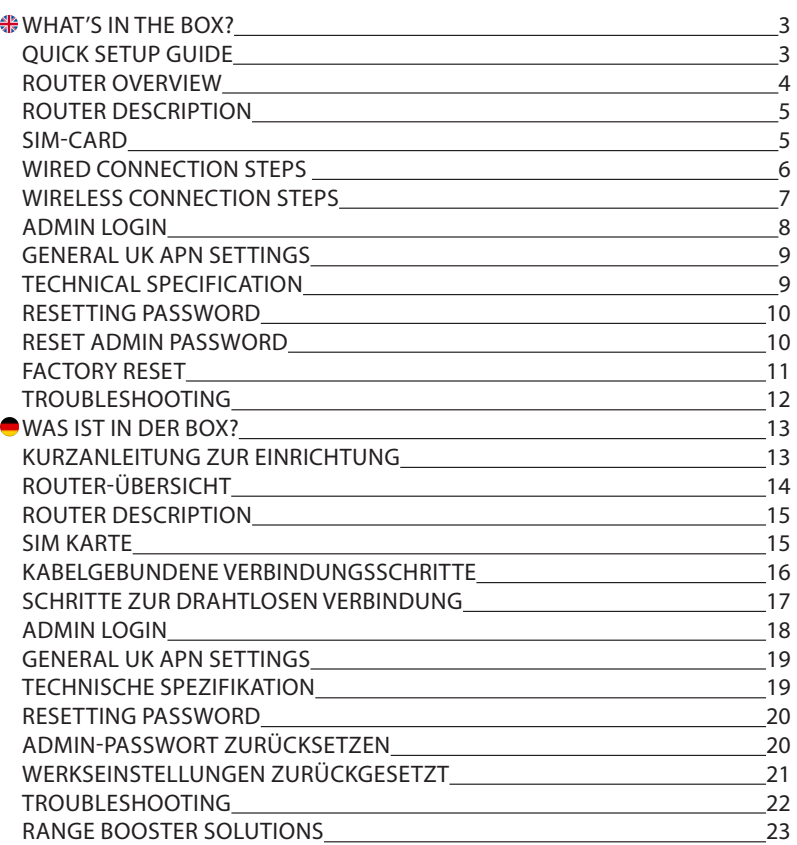

# **Congratulations on the purchase of your new FALCON 4G CPE Router**

Please read the manual carefully. If further support is required please contact us **United Kingdom Enquiries:** UK Website: https://falcontechnology.co.uk European Website: https://falcontechnology.eu Email: support@falcontechnology.co.uk Telephone: +44 1928 759 239

> **German Enquiries:** Email: info@easyfind24.de Hotline: +49 2688 988181

# **WHAT'S IN THE BOX?**

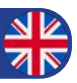

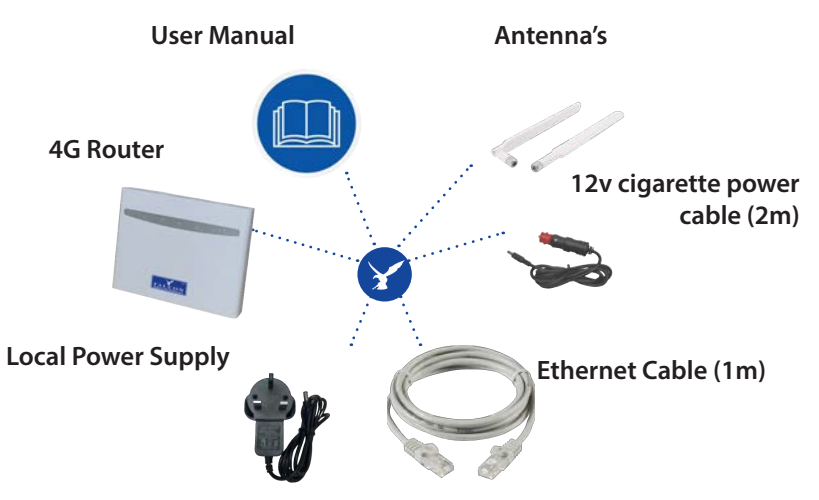

• Check for any accessories hidden behind or in the packing materials when opening the box.

• The item colours and shapes may vary depending on the models.

### **QUICK SETUP GUIDE**

**Step 1:** insert your SIM-card (it will require preloaded data from your ISP). **Step 2: Plug in the device.** 

**Step 3:** Use your mobile phone or computer to search and connect to the

network "FALCON-300-4G":

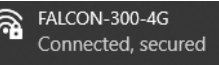

**Step 4:** Enter Password: F@LCON@300a

**Step 5:** Confirm signal by checking the solid light on the front of the router.

**Step 6:** Scroll down to P9 for APN settings.

**Step 7:** Enjoy your browsing experience.

### **ROUTER OVERVIEW**

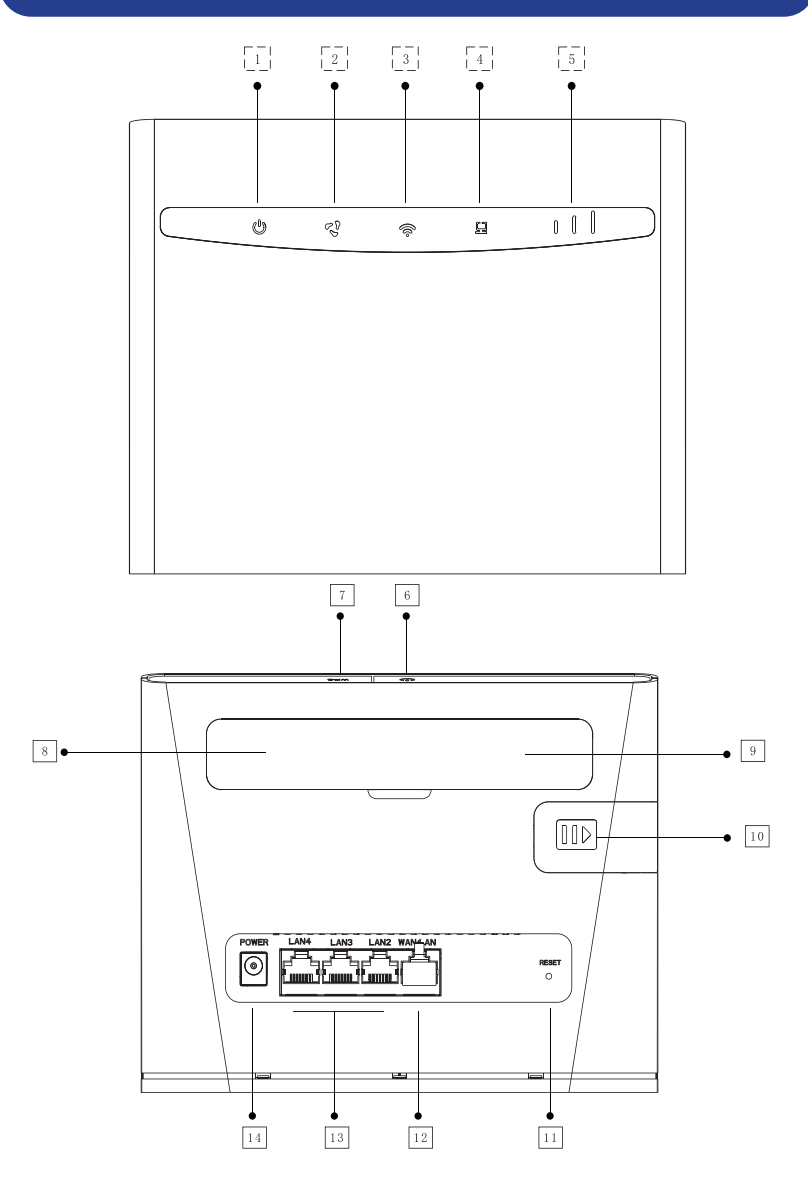

### **ROUTER DESCRIPTION**

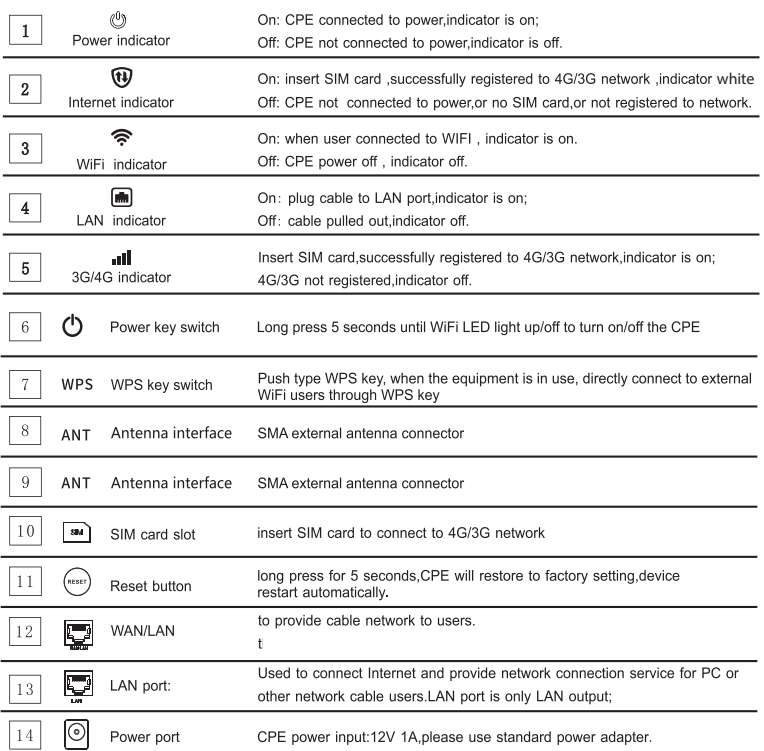

# **SIM-CARD**

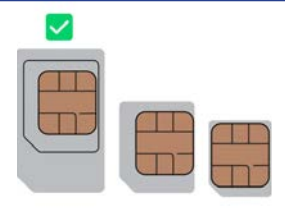

 $(U)$ SIM micro-SIM nano-SIM

### **WIRED CONNECTION STEPS**

Wired Connection:

1. Insert activated SIM-Card

2. Confirm the CPE is in normal start-up state

3. Connect the PC or other equipment terminals with the network port on

the back of the CPE through the network cable (1m cable included)

4. Figure below shows wired connections:

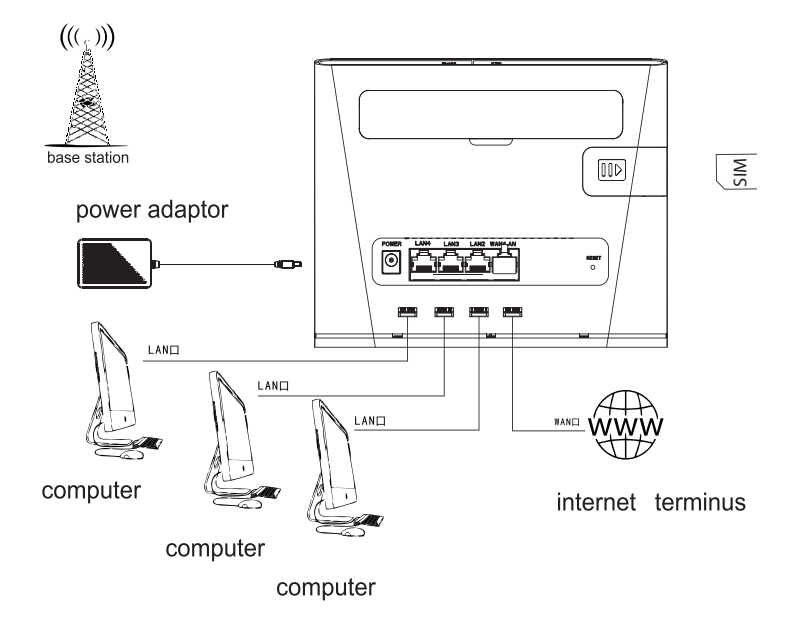

### **WIRELESS CONNECTION STEPS**

Wireless Connection:

1. Insert activated SIM-Card

2. Confirm the CPE is in normal start-up state. Search available networks and click on "FALCON-300-4G"

3. Key in the wifi password: "F@LCON@300a"

4. Figure below shows connections and sticker on base of router:

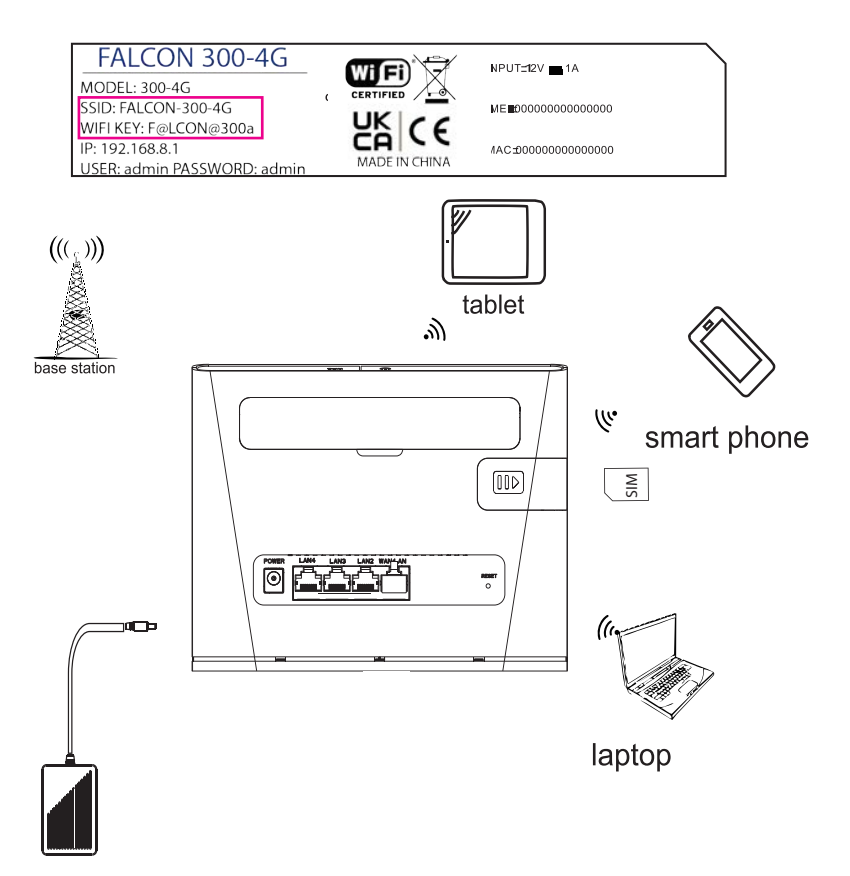

1. Login details are found on the base of the router (and below).

2. Open your browser and type in the IP followed by username and password.

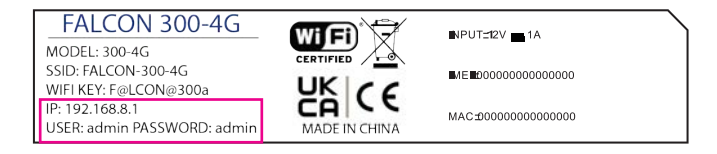

- 1. Login page will appear as below.
- 2. Confirm APN settings are correct.

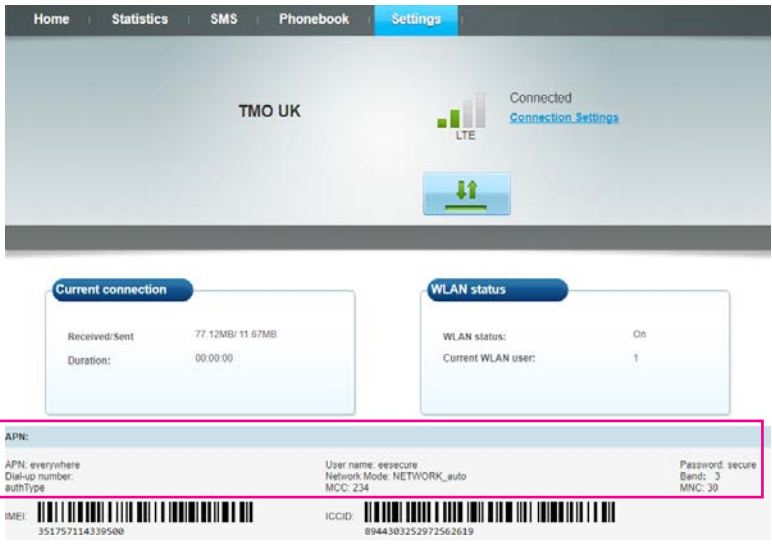

### **GENERAL UK APN SETTINGS**

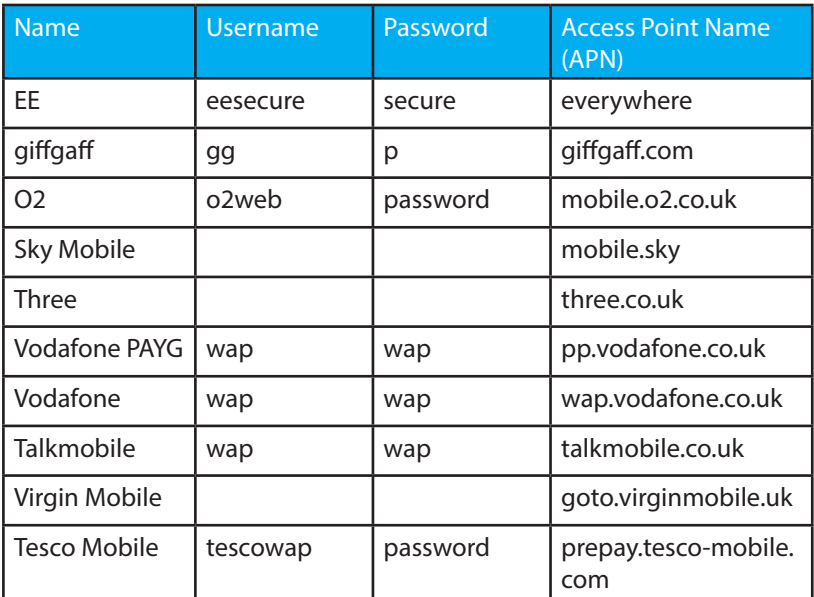

*\*At the time of printing all details were correct but for any discrepancies please check with your provider.*

### **TECHNICAL SPECIFICATION**

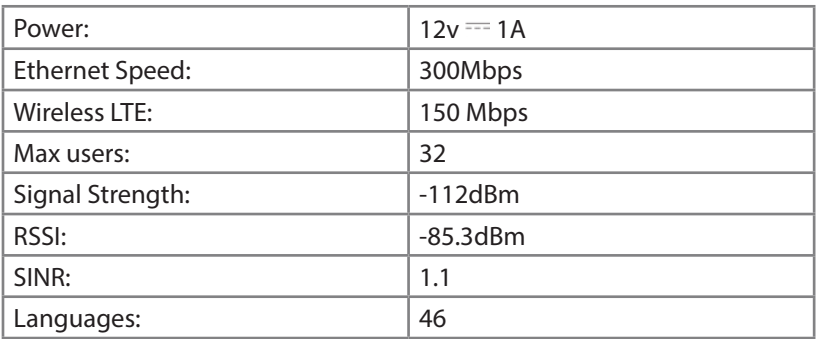

### **RESETTING PASSWORD**

- 1. Now signed in, click on **Settings** > **WLAN** > **WLAN Basic Setup**
- 1.1 Change SSID
- 1.2 Change password (click display password to confirm).
- 2. Sign back in when prompted to with your new details.
- 2.1 Please save your new credentials

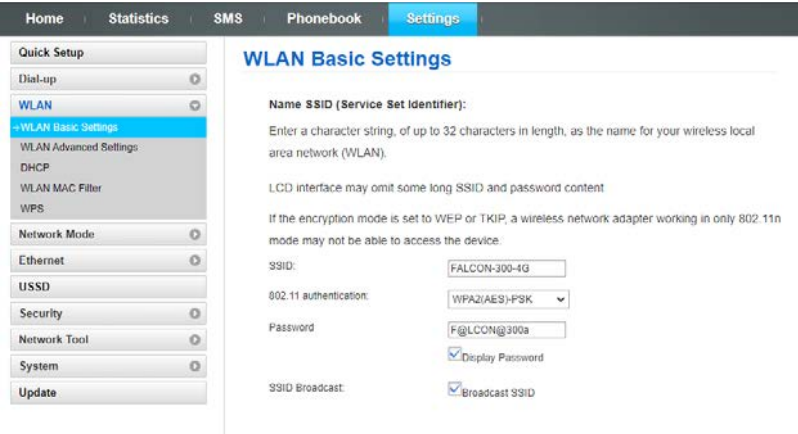

3. Click "**Apply**" to save changes

### **RESET ADMIN PASSWORD**

- 1. Now signed in, click on **Settings** > **System** > **Modify Password**
- 1.1 Enter old password and stronger new password.

#### **Modify Password**

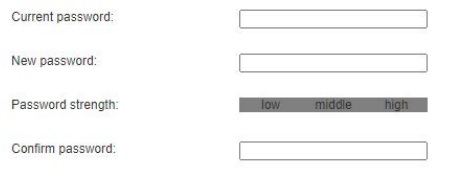

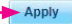

Apply

### **FACTORY RESET**

### **Option 1:**

You can reset your device by inserting a pin at the back to router. Hold for 5 seconds until all lights on the front of router turn on.

### **Option 2:**

You can reset the device in the admin portal. **Settings** > **System** > **Restore Default** > click **Restore**.

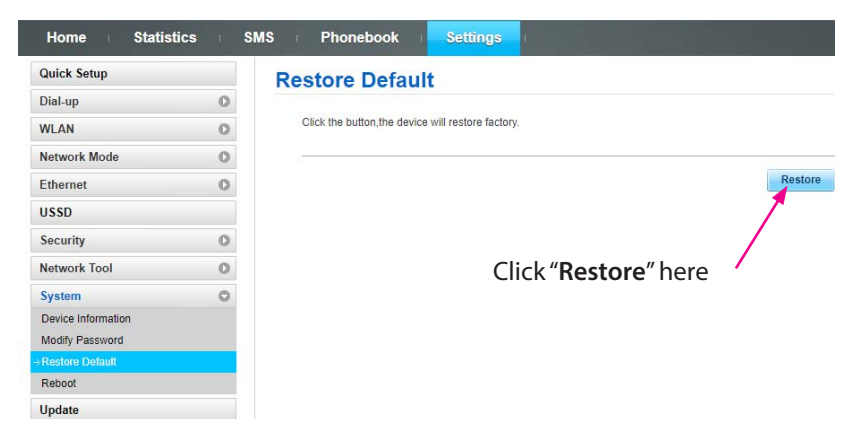

*\*Factory passwords and SSID default settings: SSID: B525-CPE-XXXXX Wifi Key: A1b2c3d4 Admin portal-> PASSWORD: admin*

### **TROUBLESHOOTING**

**Q**: The device does not power on.

**A**: Ensure the power is turned on at the source. Check the power connector is secured at the base of the router. Test an alternative power source.

**Q**: Cannot find "FALCON-300-4G" Wifi network.

**A**: Ensure the device is turned on and in range. Turn the device off for 60 seconds and turn it back on. Do not "reset" at this point.

**Q**: Connected to the internet but unable to browse.

**A**: Ensure you have loaded data on the SIM-card. Contact your provider to ensure you have data available.

**Q**: I have changed the password and forgotten it. **A**: When resetting your device the factory default SSID and password will be as follows: SSID: B525-CPE-XXXXX Wifi Key: A1b2c3d4 Admin portal-> PASSWORD: admin

**Q**: Can the wireless name of the device be customized. **A**: The wireless name can be customized under general settings.

**Q**: How do you install the SIM-card?

**A**: Ensure you have a SIM adaptor if you are using a micro or nano SIM card. Once the SIM is secure you will notice it fits in line with the frame of the SIM-card slot.

**Q**: The admin portal states 4G/5G*LTE*. Is the router 4G or 5G. **A**: The router is 4G. The admin portal is standardised for the 4G and 5G model.

**Q**: What is the maximum speed the router can produce? **A**: 300 Mbps via ethernet cable and 150Mbps via Wifi.

# **WAS IST IN DER BOX?**

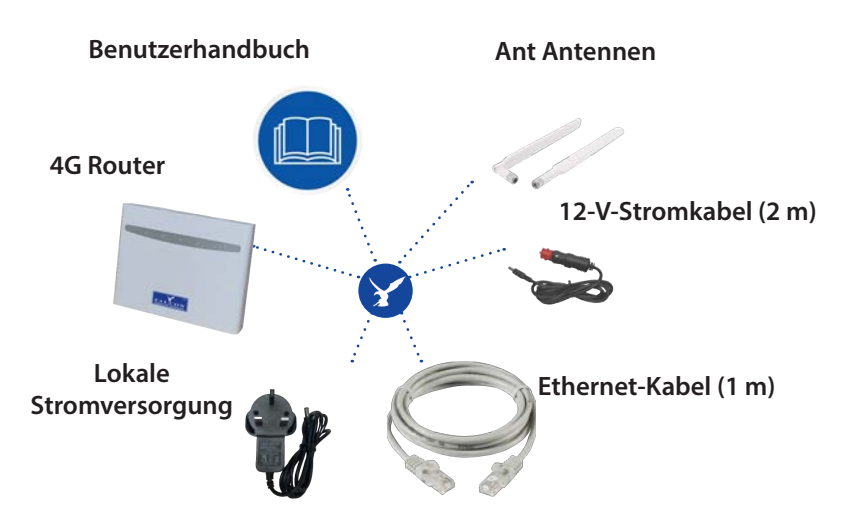

• Achten Sie beim Öffnen des Kartons auf verstecktes Zubehör hinter oder im Verpackungsmaterial.

• Die Artikelfarben und -formen können je nach Modell variieren.

## **KURZANLEITUNG ZUR EINRICHTUNG**

**Step 1:** Legen Sie Ihre SIM-Karte ein (es werden vorab geladene Daten von Ihrem ISP benötigt).

**Step 2:** Schließen Sie das Gerät an.

**Step 3:** Verwenden Sie Ihr Mobiltelefon oder Ihren Computer, um zu

suchen und eine Verbindung

herzustellen Netzwerk "FALCON-300-4G":

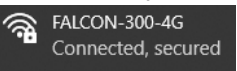

**Step 4:** Passwort eingeben: F@LCON@300a

**Step 5:** Bestätigen Sie das Signal, indem Sie das durchgehend leuchtende Licht auf der Vorderseite des Routers überprüfen. **Step 6:** Scrollen Sie nach unten zu P19 für die APN-Einstellungen. **Step 7:** Genießen Sie Ihr Surferlebnis.

# **ROUTER-ÜBERSICHT**

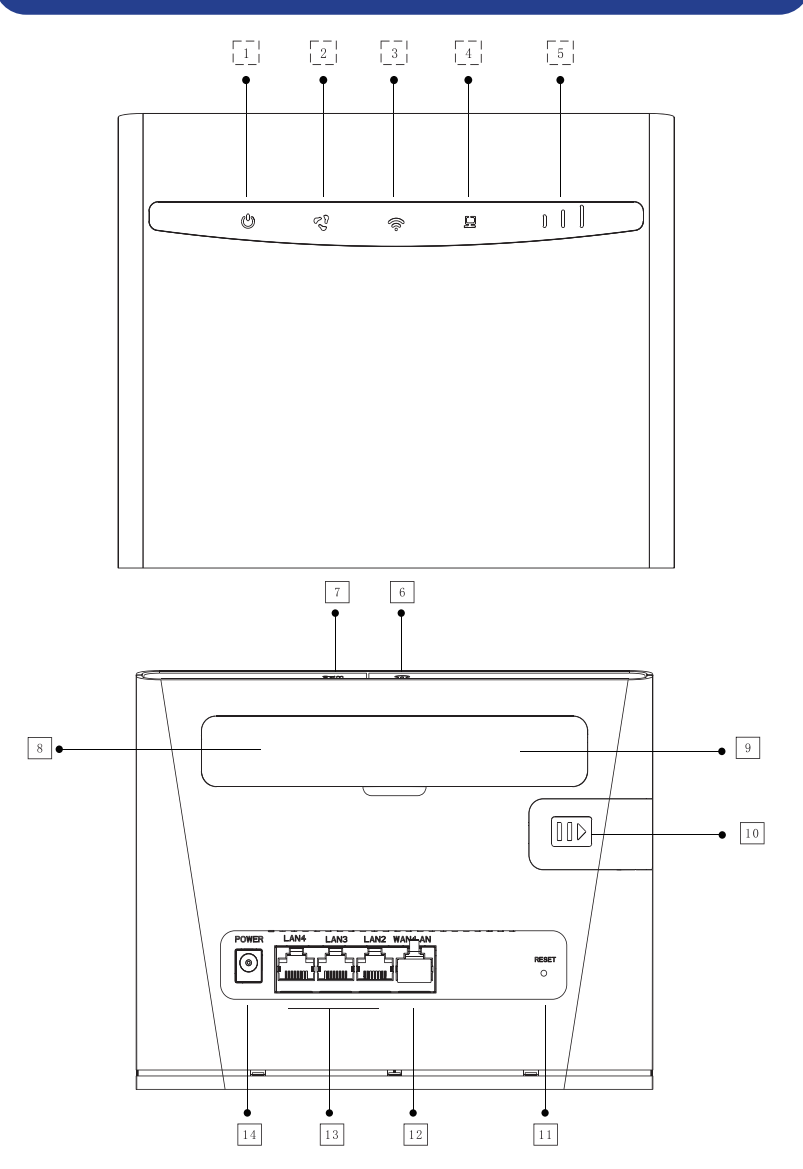

### **ROUTER DESCRIPTION**

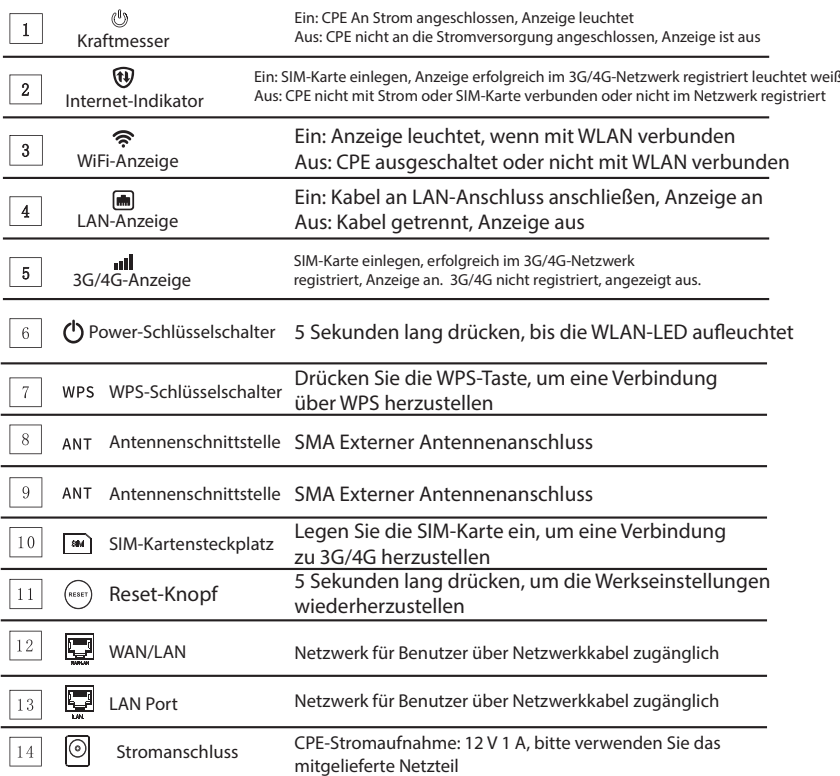

# **SIM KARTE**

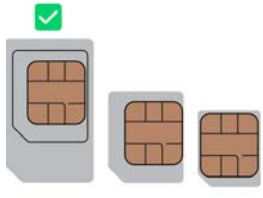

 $(U)$ SIM micro-SIM nano-SIM

### **KABELGEBUNDENE VERBINDUNGSSCHRITTE**

Kabelverbindung:

1. Aktivierte SIM-Karte einlegen

2. Bestätigen Sie, dass sich das CPE im normalen Startzustand befindet

3. Verbinden Sie den PC oder andere Geräteanschlüsse mit dem Netzwerkanschluss auf der Rückseite des CPE über das Netzwerkkabel (1 m Kabel im Lieferumfang enthalten)

4. Abbildung unten zeigt Kabelverbindungen:

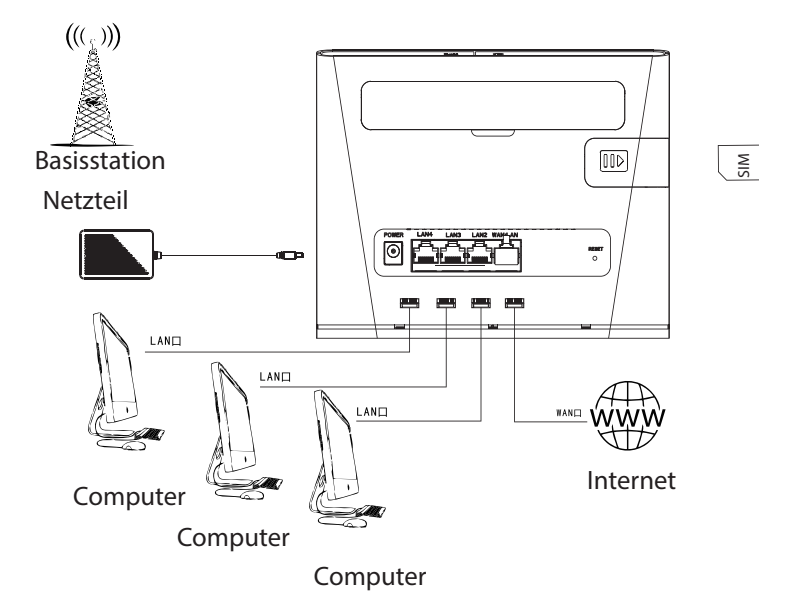

### **SCHRITTE ZUR DRAHTLOSEN VERBINDUNG**

Kabellose Verbindung:

1. Aktivierte SIM-Karte einlegen

2. Bestätigen Sie, dass sich das CPE im normalen Startzustand befindet Suchen Sie nach verfügbaren Netzwerken und klicken Sie auf "FALCON-300-4G"

3. Geben Sie das WLAN-Passwort ein: "F@LCON@300a"

4. Abbildung unten zeigt Anschlüsse und Aufkleber auf der Basis des Routers:

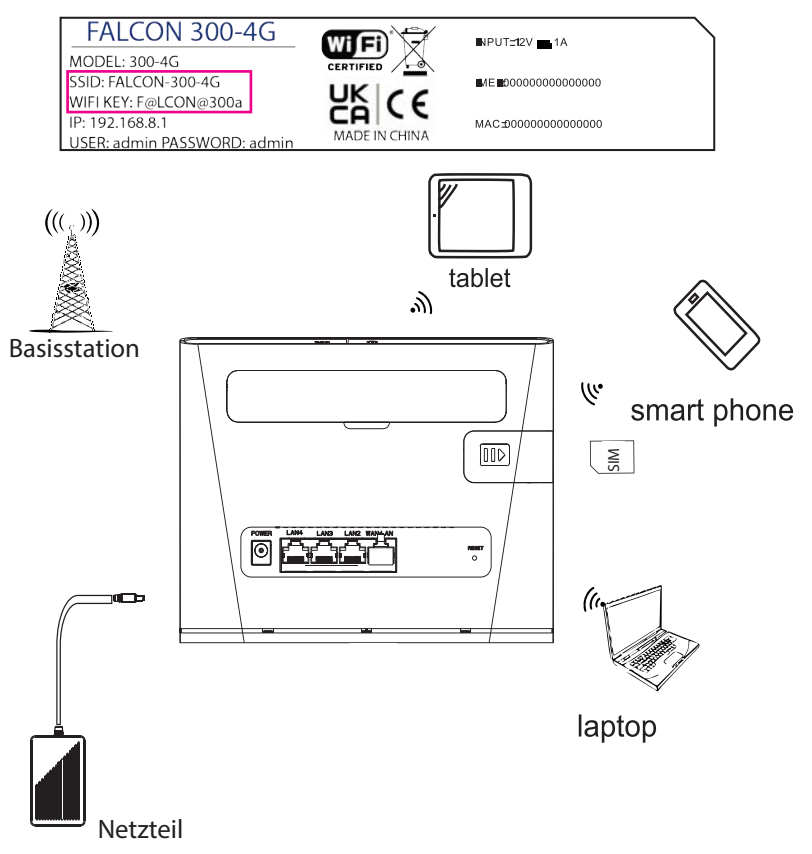

### **ADMIN LOGIN**

1. Anmeldedaten befinden sich auf der Basis des Routers (und darunter).

2. Öffnen Sie Ihren Browser und geben Sie die IP gefolgt von

Benutzername und Passwort ein.

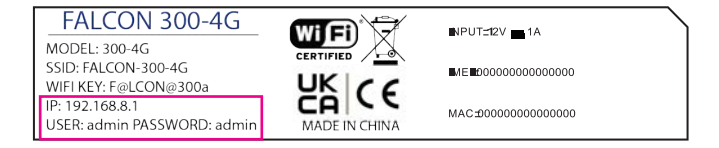

- 1. Die Anmeldeseite wird wie unten angezeigt.
- 2. Bestätigen Sie, dass die APN-Einstellungen korrekt sind.

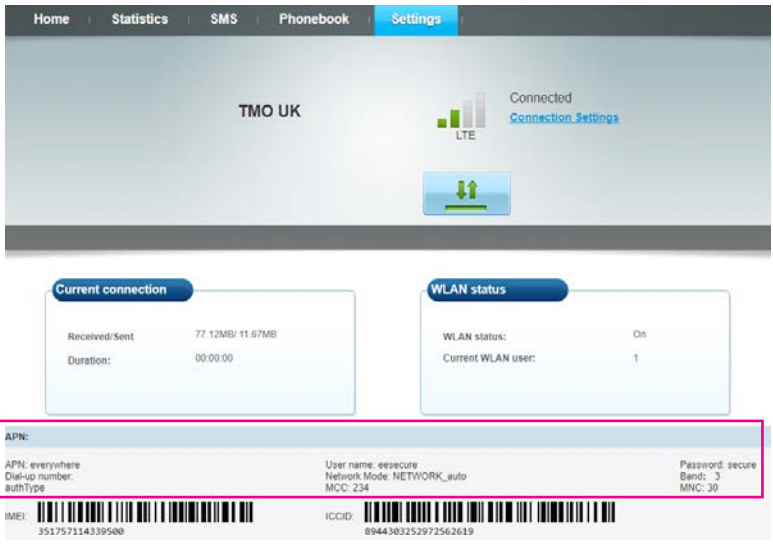

## **GENERAL UK APN SETTINGS**

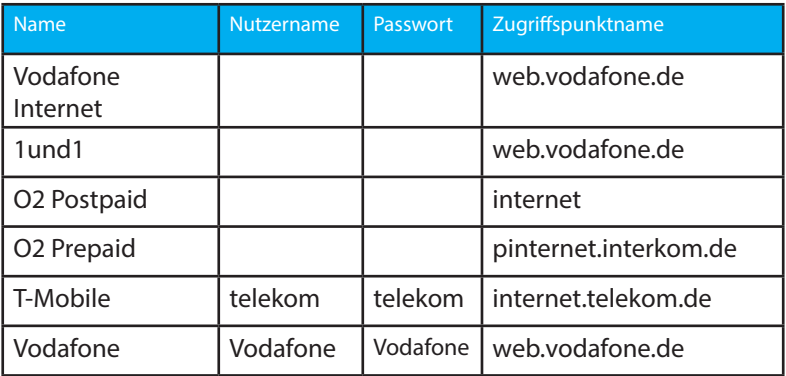

*\*Alle Angaben waren zum Zeitpunkt der Drucklegung korrekt, bei Unstimmigkeiten wenden Sie sich bitte an Ihren Anbieter.*

### **TECHNISCHE SPEZIFIKATION**

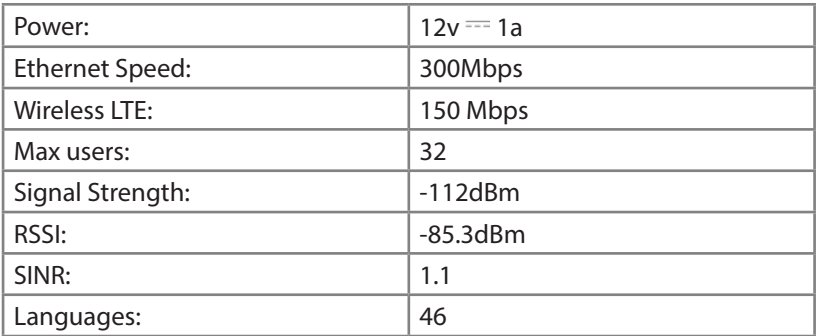

### **RESETTING PASSWORD**

1. Nachdem Sie sich angemeldet haben, klicken Sie auf Einstellungen > WLAN > WLAN-Grundeinstellungen

1.1 SSID ändern

1.2 Passwort ändern (klicken Sie zur Bestätigung auf Passwort anzeigen).

2. Melden Sie sich mit Ihren neuen Daten wieder an, wenn Sie dazu aufgefordert werden.

### 2.1 Bitte speichern Sie Ihre neuen Zugangsdaten

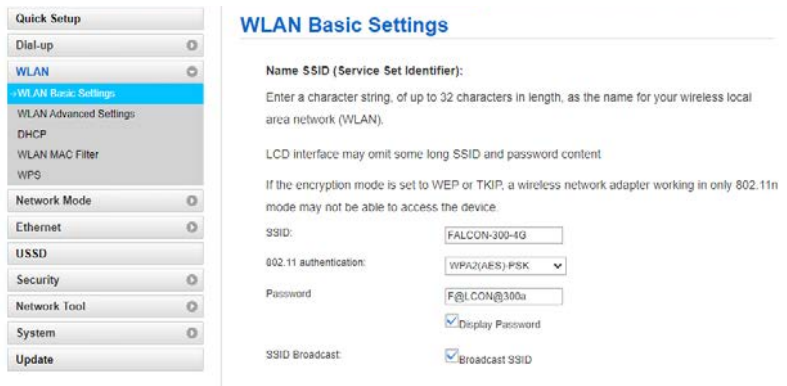

3. Klicken Sie auf "Übernehmen", um die Änderungen zu speichern

### **ADMIN-PASSWORT ZURÜCKSETZEN**

Apply

2. Klicken Sie auf "Übernehmen", um die Änderungen zu speichern

### **Modify Password**

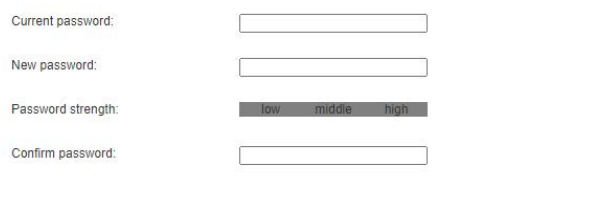

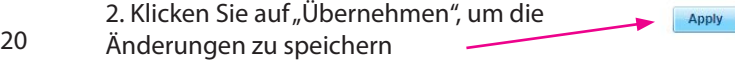

# **WERKSEINSTELLUNGEN ZURÜCKGESETZT**

### **Option 1:**

Sie können Ihr Gerät zurücksetzen, indem Sie einen Stift auf der Rückseite des Routers einstecken. Halten Sie 5 Sekunden lang gedrückt, bis alle Lichter an der Vorderseite des Routers aufleuchten.

#### **Option 2:**

Sie können das Gerät im Admin-Portal zurücksetzen. **Einstellungen** > **System** > **Standard wiederherstellen** > **klicken Sie auf Wiederherstellen.**

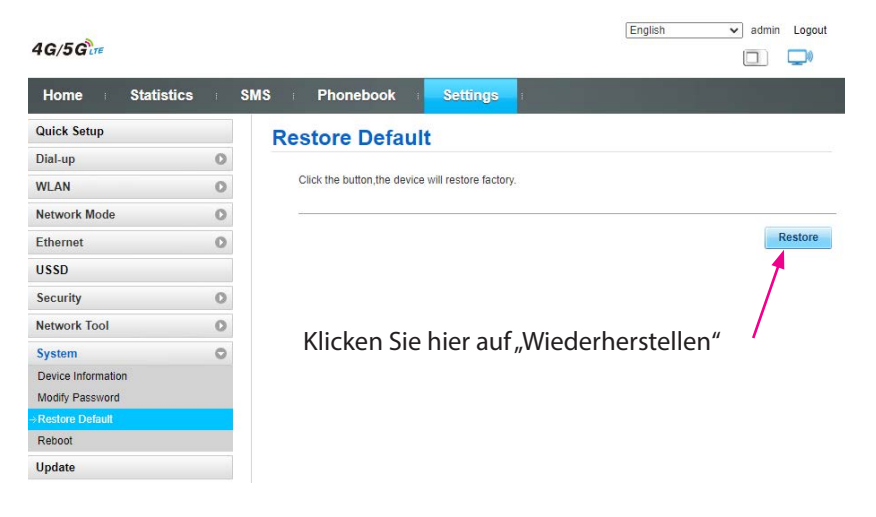

*\*Factory passwords and SSID to default settings: SSID: B525-CPE-XXXXX Wifi Key: A1b2c3d4 Admin portal-> PASSWORD: admin*

### **TROUBLESHOOTING**

**Q**: Das Gerät lässt sich nicht einschalten.

**A**: Stellen Sie sicher, dass die Stromversorgung an der Quelle eingeschaltet ist. Überprüfen Sie, ob der Stromanschluss an der Basis des Routers gesichert ist. Testen Sie eine alternative Stromquelle.

Q: WLAN-Netzwerk "FALCON-300-4G" kann nicht gefunden werden. **A**: Stellen Sie sicher, dass das Gerät eingeschaltet und in Reichweite ist. Schalten Sie das Gerät für 60 Sekunden aus und wieder ein. An dieser Stelle nicht "zurücksetzen".

**Q**: Mit dem Internet verbunden, kann aber nicht surfen. **A**: Stellen Sie sicher, dass Sie Daten auf die SIM-Karte geladen haben. Wenden Sie sich an Ihren Anbieter, um sicherzustellen, dass Ihnen Daten zur Verfügung stehen.

**Q**: Ich habe das Passwort geändert und vergessen. **A**: Beim Zurücksetzen Ihres Geräts lauten die werkseitige Standard-SSID und das Passwort wie folgt: SSID: B525-CPE-XXXXX Wifi Key: A1b2c3d4 Admin portal-> PASSWORD: admin

**Q**: Kann der WLAN-Name des Geräts angepasst werden. **A**: Der WLAN-Name kann in den allgemeinen Einstellungen angepasst werden.

**Q**: Wie installiert man die SIM-Karte?

**A**: Stellen Sie sicher, dass Sie einen SIM-Adapter haben, wenn Sie eine Micro- oder Nano-SIM-Karte verwenden. Sobald die SIM-Karte gesichert ist, werden Sie feststellen, dass sie in den Rahmen des SIM-Kartensteckplatzes passt.

**Q**: Das Admin-Portal gibt 4G/5GLTE an. Ist der Router 4G oder 5G. **A**: Der Router ist 4G. Das Admin-Portal ist für das 4G- und 5G-Modell standardisiert

**Q**: Was ist die maximale Geschwindigkeit, die der Router erzeugen kann? **A**: 300 Mbit/s über Ethernetkabel und 150 Mbit/s über WLAN.

### **RANGE BOOSTER SOLUTIONS**

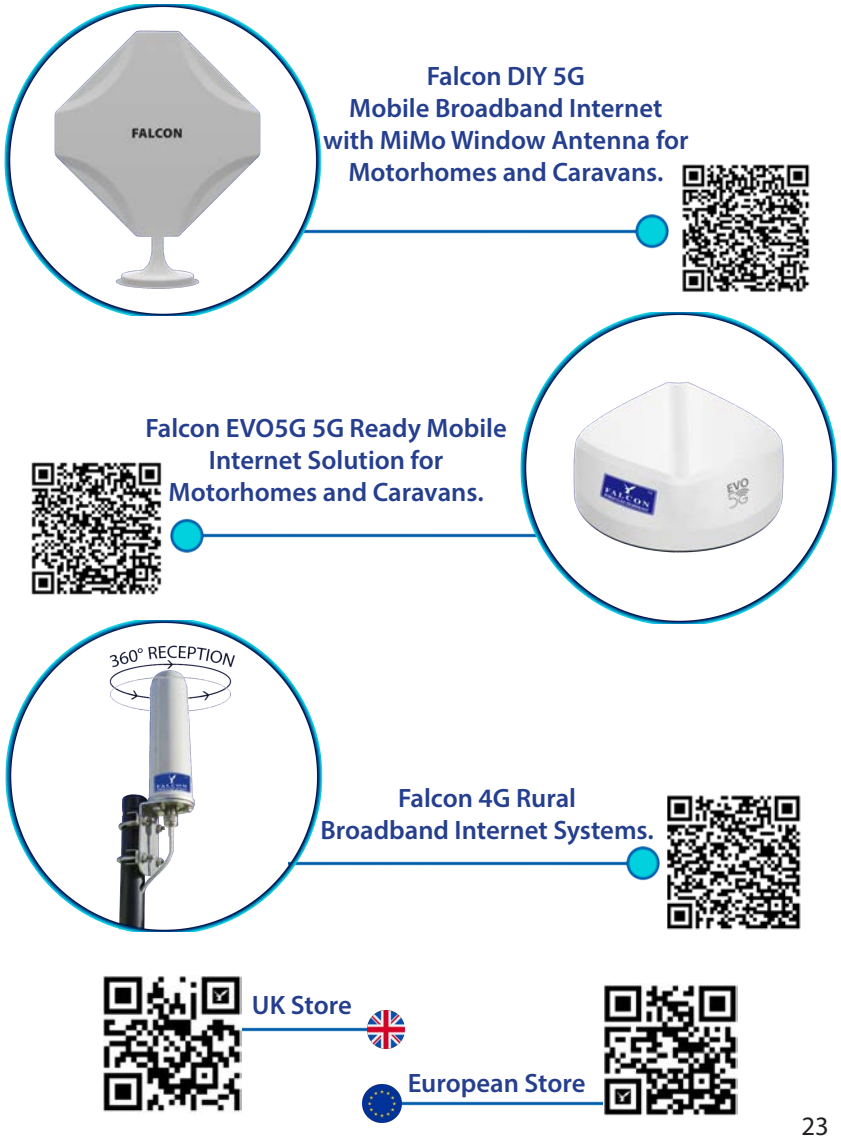

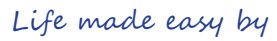

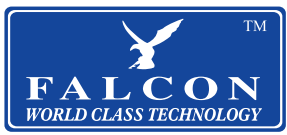

### View our full product range in the UK and Europe. Scan the QR below to view...

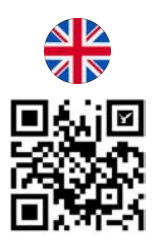

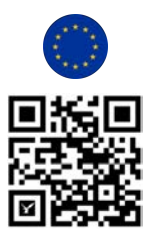